### **USING AT&T TV Features Revised**

# **Topics**

- AT&T TV Help On TV
- Recording a Show
- · Hiding Channels in the Guide
- Setting up Favorites
- PIP Browse
- PIP Recently Viewed
- Using the Search Function
- · The Weather App

# AT&T TV Help – On TV

Video- https://www.youtube.com/watch?v=zUae-Z76XFQ

The U-VERSE TV is overloaded with features. Getting a handle on the features is a challenge. Use your TV to see Help Videos, Feature Guides and Interactive Tutorials provided by AT&T.

Get to help by:

Changing to channel 411 or 1411 and pressing OK

or

Pressing the **HELP** button on the remote

### **Help Videos** are available for:

- U-verse TV
- Internet
- Phone and Voicemail.

**Feature Guides** are written documentation you can read on TV. Subjects include:

- U-verse TV
- Internet
- Phone Using calling Features
- Mobile

### **Interactive Tutorials**

# U-verse remote control

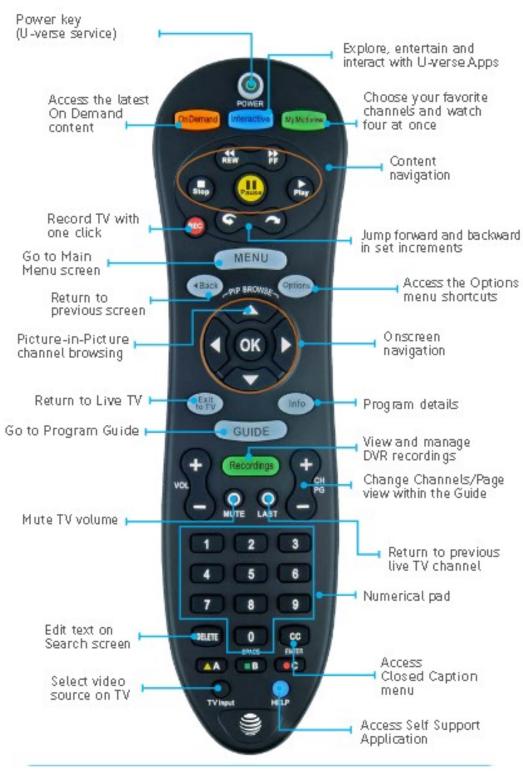

A = Favorites, B = Search, C = Closed Caption

### Recording Live TV

Press **REC** on the remote while watching a show.

To access more recording features press INFO on your remote.

If you've been tuned in to the channel from the start time, and you are less than an hour into the show, the recording will start from the beginning of the program. If you were channel surfing while watching the show, the recording will start from the last time you turned back to the show within the 60 minute window..

# Recording from the Guide

Highlight the show you want to record.

Press the REC button and a red ball will appear.

If it is a TV series, press the **REC** button again and 3 red balls will appear and the series will be recorded.

Press the **REC** again to cancel the recording.

## To Extend the time of a recording

Press Guide on your remote

Highlight the show that is to be extended.

Press INFO on your remote.

Select Record Options

Select the blue box under STOP RECORDING

Options Include

- · At scheduled end time
- 5 minutes after
- 15 minutes after
- 30 minutes after
- 1 hour after
- 2 hours after
- 3 hours after

Select one and press OK on your remote

# To View your Recordings

Press the green **Recordings** button.

# HIDING CHANNELS IN THE GUIDEVideo -https://www.youtube.com/watch?v=qL5vl3J0W10

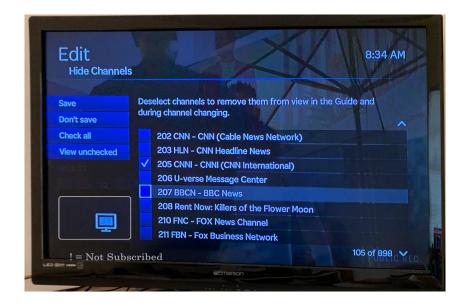

The U-verse Guide defaults to showing you ALL of the channels U-verse offers even if you don't subscribe to the required tiers of service. Hiding the channels that you don't subscribe to makes it much easier to find TV programs in the guide. When there is a picture of a monitor with an exclamation (!) mark in the lower left corner that means you are not subscribed to this channel. Most channels are offered in both HD and SD versions, making 2 entries for each program. Other channels like CNNI only come in one mode, in this case SD. If you don't watch or record SD channels when HD versions are available, you might want to hide the SD versions too. If you are not multi-lingual, you might want to hide the non English speaking channels. Hiding channels makes it so that they don't appear in the guide, favorites list and will be skipped when using the Ch+ and Ch- to cycle through the channels. The hidden channels can still be accessed by entering the channel number. The hidden channel can easily be restored to the list by rechecking them. There is even a quick option to check all the channels to the guide with one click.

Press the MENU button on your remote. A menu will appear on the left side of the screen.

Use the arrows on your remote to highlight **Options**\* from the menu and press **OK** on your remote.

Use the arrows on your remote to select **Channel** from the left menu and press **OK** on your remote.

Use the arrow to select **Hide Channels** and press **OK** on remote

Uncheck/Recheck the channels you wish to Hide/Show by pressing **OK** on your remote while the channel is high lighted.

Select **SAVE** on the screen and press **OK** to exit.

### **SETTING UP FAVORITES**

Video -https://www.youtube.com/watch?v=-vhoG8PyUsE

A favorites list is a subset of the guide. Create one or more favorites lists to help you find the schedule for the channels you watch most often. The first list you create will be used for the PIP browsing feature. Access the Favorites list by pressing the A button near the bottom of the remote.

Press the **Options** button on your remote to bring up the options button on the screen. Select **Edit/add Favorites List** from the menu.

If you don't have a list or want to make a new list, select

Check/Uncheck the channels you wish to Hide/Show by pressing **OK** on your remote. Select **SAVE** on the screen and press **OK** to exit

NOTE: If you hid the channel in the guide, it will not be displayed on your Favorites guide either.

NOTE: There are many more ways to add/remove channels from your favorites list. Watch the AT&T help video on your TV to see more ways to add and remove channels from your favorites.

#### PIP BROWSE

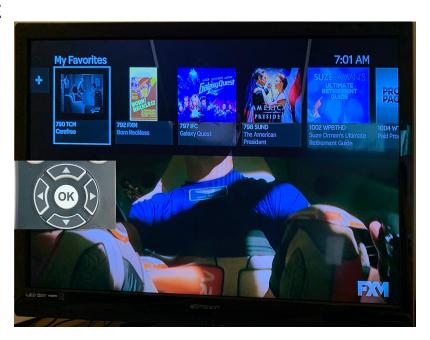

U-Verse offers two types of PIP by browsing using the arrow keys while viewing TV.

When you press the Up Arrow on the remote while watching a program, the channels in your favorites list appear across the top of the screen. If you highlight any of the channels, the picture will change showing you what is actually playing on that channel.

When you press the Down Arrow while watching a program, the program information of the current show is displayed. From here press the up or down arrows to see what's playing on other channels, or press the Right Arrow to she what is coming on next.

### PIP RECENTLY WATCHED

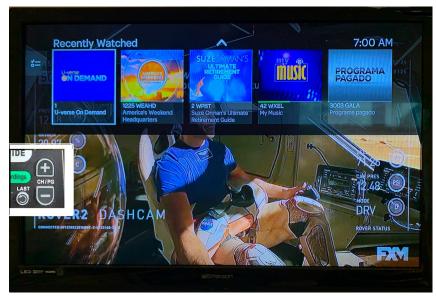

U-Verse lets you configure how the Last channel button on your remote will work.

- 1. Press Menu
- 2. Select Options
- 3. Select Recently Watched

If Disabled, when you press the **Last** channel button on the remote, the channel will change directly to the previous channel.

If Enabled is selected, when you press the Last channel button, the last 5 channels viewed will displayed, and when highlighted, the PiP will display what is playing on the given channel.

### **USING THE SEARCH**

Video - <a href="https://www.youtube.com/watch?v=btslCWphZqU">https://www.youtube.com/watch?v=btslCWphZqU</a>

To access the search feature

Press the **MENU** button on your remote.

Use the arrows on your remote to select **Search** and press **OK** on your remote.

or

Press the green **B** button on your remote

Spell out the name of a movie, TV series, person or channel by using the arrow keys on your remote to highlight the letter or number on the screen , and pressing **OK** on your remote..

A list of items that match your search will appear under the search box. Select your item from the list and press **OK** on your remote.

### THE WEATHER CHANNEL - LOCAL WEATHER APP

Video -https://youtu.be/pahYiC2QUnc

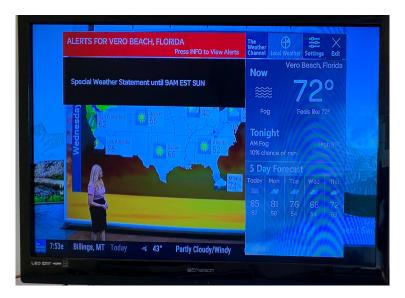

AT&T used to use a different channel for The Weather Channel app, but they now integrate it with The Weather Channel. The app is subtle, you might not even notice the prompts on the screen. Once you set up the app, a few seconds after you tune into the weather channel the app will launch and display the local weather. Once the weather app is launched, you can't changed channels by entering a channel number until you press **Exit to TV** button on your remote.

#### SETUP THE WEATHER APP

Press the blue **Interactive** button on your remote.

Use the arrows to highlight the **Weather/Services** and press **OK** on your remote.

Use the arrows to highlight the Weather app and press **OK** on your remote. If you are prompted to pick a location, use the arrows on your remote to select it, and press **OK** on your remote.

When the Weather control appears on the screen, use the right arrow to highlight the setting icon, then press **OK** on your remote.

Use the arrow keys and **OK** to type the zip code or city name.

When the city appears in the list, use the arrow buttons on your remote to highlight the location and press **OK** on the remote..

You can reorder the list by selecting the blue arrows that appear after the location name on screen and pressing **OK** on the remote.

You can delete locations by highlighting the red x on the screen , and pressing on your remote. (You can't delete them all)

Select **SAVE** when you are done.

### **USING THE LOCAL WEATHER APP**

Get to The Weather Channel by using one of these two methods:

Tuning directly to channel **225** or **1225** 

or

Press the blue **Interactive** button on your remote.

Use the arrows to highlight the **Weather /Services** and press **OK** on the remote. Use the arrows to highlight **The Weather Channel** app and press **OK** on the remote.

To access the secondary weather locations,

Press the down arrow on the remote.

Press the right or left arrow on your remote to scroll through the locations.

Many buttons on your remote are ignored until you press **EXIT TO TV**